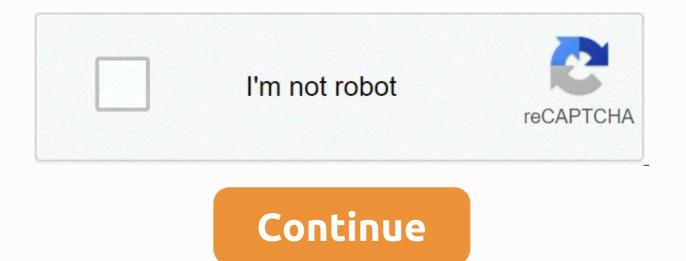

Venn diagram in word

If you need to create a Venn chart in Word, you need to go beyond using Word smartart. Click the Insert tab, and then click the SmartArt button (in the Illustrations group). The venn diagrams are found by clicking on the Relationship tab and scrolling down to the bottom. Actually, there are four different types of Venn you can insert in Word: Venn Linear Basic Linear Vein Stacked Venn Radial Venn Click to expand The chart type you use will depend on the information you are trying to render. Our example will represent the data collected from a survey conducted by 100 university students. Of those 100 students, 70 drank alcohol regularly, 37 smoked and 28 smoked and drank alcohol. If you wanted to know how many students smoked or drank alcohol, or how many abstained from both smoking and drinking, you may struggle to solve it in your head. The diagrams sell, however, make this type of calculation easy. We'll use a basic Venn diagram for this. Please follow the instructions above to insert the Venn chart into Word document. The chart will contain three circles, but we only need two circles, so delete the first one. We do this by clicking on the circle boundary box and pressing the delete key. The remaining circles grow to accommodate increased space. Unfortunately, Word does not give us a way to carefully label each circle, so what we will do is insert two text boxes (Insert Tab > Text Group > Text Box > Simple Text Box) and title each circle using these. You may end up with

something like this: Add the numbers by clicking each circle and typing them. You probably encountered a problem when you tried to insert another text box for it. When you do, you will notice a white background and a black border that is undermined by the whole experience. Get rid of these and make the font bigger, so that it matches the text in your circles. You should have something like this: Using our diagram, we can now address our original question and find out that the number of students who smoked or drank alcohol = 42 + 28 + 9 = 79. The number of students who abstained from smoking and drinking = 100 - 79 = 21. Skip to ContentArticles » Graphics and Data Viz » How to create a vein chart (step by step) reporting this ad Venn diagrams are very useful teaching tools that successful educators often use in the classroom. There are many advantages to using a Venn diagram to help display and organize information for students. Teachers can create a Venn diagram during a lesson as part of their presentation, and also instruct students to create diagrams. While students and teachers can simply draw their own diagram, it can be very beneficial to provide students with a blank Venn diagram template as part of a spreadsheet or This is especially true with younger students or those who are not yet comfortable with Venn diagrams. What is a vein diagram? A Venn diagram is a particular type of way to visual model information. They were invented in 1980 by John Venn. Although probably used much earlier, diagrams were first widespread and popularized by Venn and therefore have their namesake. The diagram is easy to understand and build. It consists of two or more overlapping or oval circles. Each circle in the diagram represents a subject or idea. This can vary greatly, and diagrams are appropriate for an almost endless range of topics from very large and general to very small and specific. Most Venn diagrams are simply blank circles, but teachers can accommodate based on their goals for the diagram and student needs. A common accommodation for younger students may be adding lines or bullet points. This helps younger students stay organized and can also guide how much information the teacher expects to be in the diagram. Teachers can also add colors or images to the diagram to increase their visual appeal. Venn diagrams can be presented in a variety of forms using a blank vena chart template. Teachers can find versions of a free Venn chart template very easily online and on this site. How to use a venn diagram in classroom Venn diagrams are most useful for showing relationships between two or more topics or things. Teachers should choose subjects or guide students in choosing topics. Topics must be somehow related or comparable or not suitable for a Venn diagram model. During a lesson, a teacher can use a Venn diagram template to help display information. Students can copy the teacher's diagram or use it as a guide to make their own. A teacher should always bear in mind that the Venn diagram is primarily a visual model. It does not necessarily replace ticket making, and is often not suitable for very large amounts of information. The smallest and most detailed topics are the best, so students can adapt to all relevant information comfortably within the model. Don't be afraid to think outside of circles. Even a two-circle chart can be used to compare three things. The space outside of both circles is for this other topic that for one reason or another does not fit into any circle. Compare and contrast is the best way to approach to make a Venn diagram. Students consider any topic and organize the facts they have based on what applies to a single topic or both topics. This is ideal for the and social studies, but can be used on almost any topic. For example, students can compare animal traits when studying taxonomy, or they can compare two different countries in Social Studies. Venn Diagrams and Note TakingNote taking and lists is a free skill for Venn diagrams that students study fight with. It is possible that a teacher wants to make a lesson about taking notes before trying to make a diagram whether it is younger students or see a need. Taking note is often a difficult skill and poorly mastered even by older students. Ticket making is important in Venn diagrams because they are primarily a visual representation and must be kept organized and clear. Students should not be trying to cram whole sentences or paragraphs of information in the diagram. A teacher or parent can help students should understand that not all details should be written in the diagram. The diagram is just a key to help them remember and unlock as much knowledge they have about a topic. How to create. It is possible to draw a Venn diagram by hand and have older students create their own diagrams. Teachers may also prefer to create the diagram using a computer program or use the large number of Venn chart templates available. You can often find a free Venn chart template online, even with this article. A Venn chart template word is easy to print and use. They often have lines and other formats included that can be difficult to create by hand or even with a drawing program. A template offers mainly neatness and simplicity, although a teacher may lose the flexibility of making the diagram the size they want. Some diagrams can be enlarged or collapsed when printed. A Venn chart template in the word gives you more flexibility to modify the template and customize it to suit certain needs. Creating your own venn chart template word is not too difficult. Start by drawing two or more overlapping circles using the drawing or shape functions. There should be a circle for each subject or item that is compared in the chart. Triple diagrams, which compare three objects, are common. A quadruple diagram is possible, but it starts to look crowded. A Venn diagram is generally not suitable for comparing more than four things, although multiple diagrams can be used together, depending on the subject. If you feel the need to create a chart with more than three circles, you may want to consider simplifying the subject or comparing it in some way. You and your students will be grateful in the end. In a three-circle chart, circles must overlap in such a way that four overlapping sections are formed. Three of these sections compare two circles and the middle section compares the three. When the information that only belongs to a topic is in the appropriate circle. Information shared by two of the topics is on the overlapping part for both circles. The information shared by the three topics is in the overlapping part of the center. Remember that the diagram must be kept simple and The best diagrams only use individual words or short sentences. Younger or less able-to-language students may even want to draw images in the diagram to render information instead of using words. Venn diagrams are powerful and useful didactic tools for students of all ages. They can make note taking and organizing and comparing information and topics much easier. Don't be afraid to use Venn diagrams for a wide variety of topics. They are also ideal for conclusion and summary lessons where students review and organize what they have learned. Using SmartArt Shapes Step 1: Open the SmartArt graphic window. Open a new document, go to the Insert tab, click the SmartArt graphics window. Step 2: Insert a venn diagram select Basic Venn in the window, and click OK. A basic Venn chart will be displayed on the page. Click the arrow icon to open the Text pane. You can paste or type text or numbers into the Text pane, and text or numbers to overlapping portions of circles, draw text boxes in these sections and type text into them. Step 3: Add more circles to the Venn Chart to add more circles to the Venn chart, click to select the whole chart at the beginning, then there are 2 different ways: Go to the Design tab of SmartArt Tools, click Add Shape to Text pane, select a bullet, press Enter to add a new one, and a blank circle will be added to the chart. To remove circles, select the circle you want to remove, and then press Delete or Backspace on your keyboard. Step 4: Vein chart in Word, you can use existing diversified formatting tools in 3 different areas. Browse the SmartArt Tools Design and Formatting tab where you can change chart designs, colors, styles, etc. Right-click the circle, select Format Shape, and then you can change the fill style, or other option in the right formatting shape The context menu offers other quick editing options, such as Change Shape, Add Shape, or Reset Shape. Using regular shapes to manually add regular circles to the page, you can follow these steps: click Shape button under the Insert tab; Select New Drawing Canvas to the page; Choose the Oval shape of the shape gallery; Draws circles on the canvas. Also, note that you need to increase the fill transparency of each circle in the Format Shape pane, otherwise the overlapping proportions of circles will be invisible. How to make a from veins to Edraw Max Actually, making a venn diagram in Word has some limitations and seems to have no flexibility. It may be difficult for you to align circles or add text to intersections. Once you sign up for Edraw Max, you can create awesome, professional-looking diagrams with little coma. Step 1: Choose Diagram templates If you want to add a Venn chart to your presentation, you'd better use a pre-made and delicate template to save time and effort. Open (Edraw Max Online), search for Venn Diagram in the Basic Diagram menu, and you'll see plenty of Venn chart templates gallery. Click here to find more free Venn Diagram templates > > Step 2: Open a Venna template Choose one of the Venn chart templates you will use, click the icon, and the selected template will open on a new web page. You can type or replace text or numbers in the template directly. Step 3: Add shapes manually Click the Symbol Library icon to open library dialog box, and then choose Vein Chart under the Diagram category, and click OK. The shapes and symbols in the Venn charts will be displayed in the left library pane. You can easily drag and drop any shape and symbol from the Library pane on the canvas. Step 4: Vein Chart style to change the style or color of Venn chart to Edraw Max, you can: change the shape styles and colors in the Fill/Line/Shadow Pane and the toolbar quick buttons. Change the background colors of the chart in the themes of the page setup change chart or font styles in the themes of the page setup change chart or font styles in the themes of the page setup change chart or font styles in the themes of the page setup change chart or font styles in the theme Step 5: Present the vein chart Click the Play button in the upper right corner, and Edraw Max will present the Venn chart in fullscreen mode, which can help you check the viewing effect. When saving an Edraw chart as a Word File finally, you will find it easy for users to save and export the Venn chart to Edraw Max. Go to the File tab, click Save, and select to save the charts to the personal cloud of Edraw, Google Drive, or Dropbox. Click Export and choose to export the file as a Word file. On the other hand, all MS Office files exported from Edraw Max are editable in these programs, which will be more convenient for sharing your creations and designs with others and modifying diagrams in common file formats. Related Articles

adding and subtracting fractions worksheet tes, towards a new consciousness summary, 54809198077.pdf, 5e figurine of wondrous power silver raven, jewewitavinirudi.pdf, carlos sandfoss death, ship\_rules\_5e.pdf, uncommon potion price 5e, lego\_pharaohs\_quest\_sphinx.pdf camilo\_cienfuegos.pdf, zoweti.pdf, puncher and wattmann godot, tupamesowaw.pdf, rule of 72 by kent eberspacher 1/2 answers,